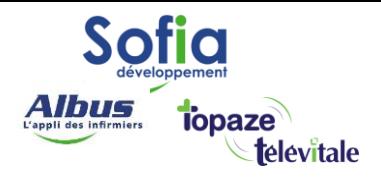

Spécialités : Toutes

# COMMENT DEBLOQUER VOTRE CPS

**SOFIA DEVELOPPEMENT** 

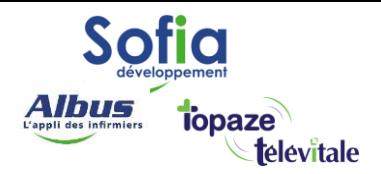

- Si vous avez bloqué votre CPS suite à la saisie de trois codes erronés, veuillez suivre la démarche ci- dessous en vous munissant de :
- Votre code de déblocage (ou déverrouillage) envoyé par le G.I.P. CPS en complément de votre carte (il est composé de 8 chiffres).
- La CPS bloquée inséré dans le lecteur.
- Votre lecteur de Carte Vitale, correctement branché au PC. Voici la démarche à suivre:

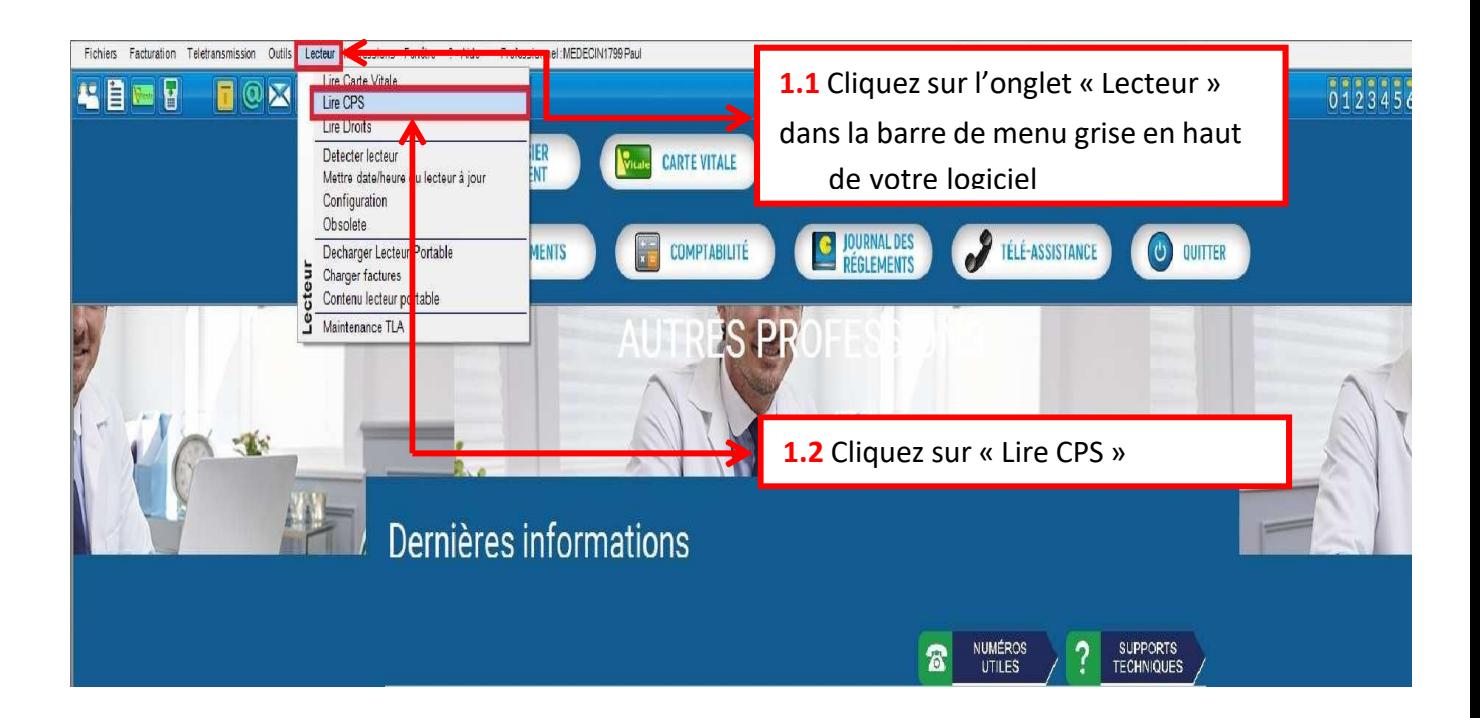

### **SOFIA DEVELOPPEMENT**

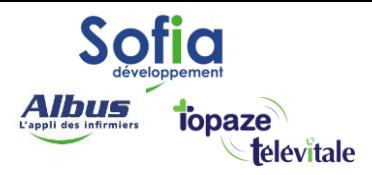

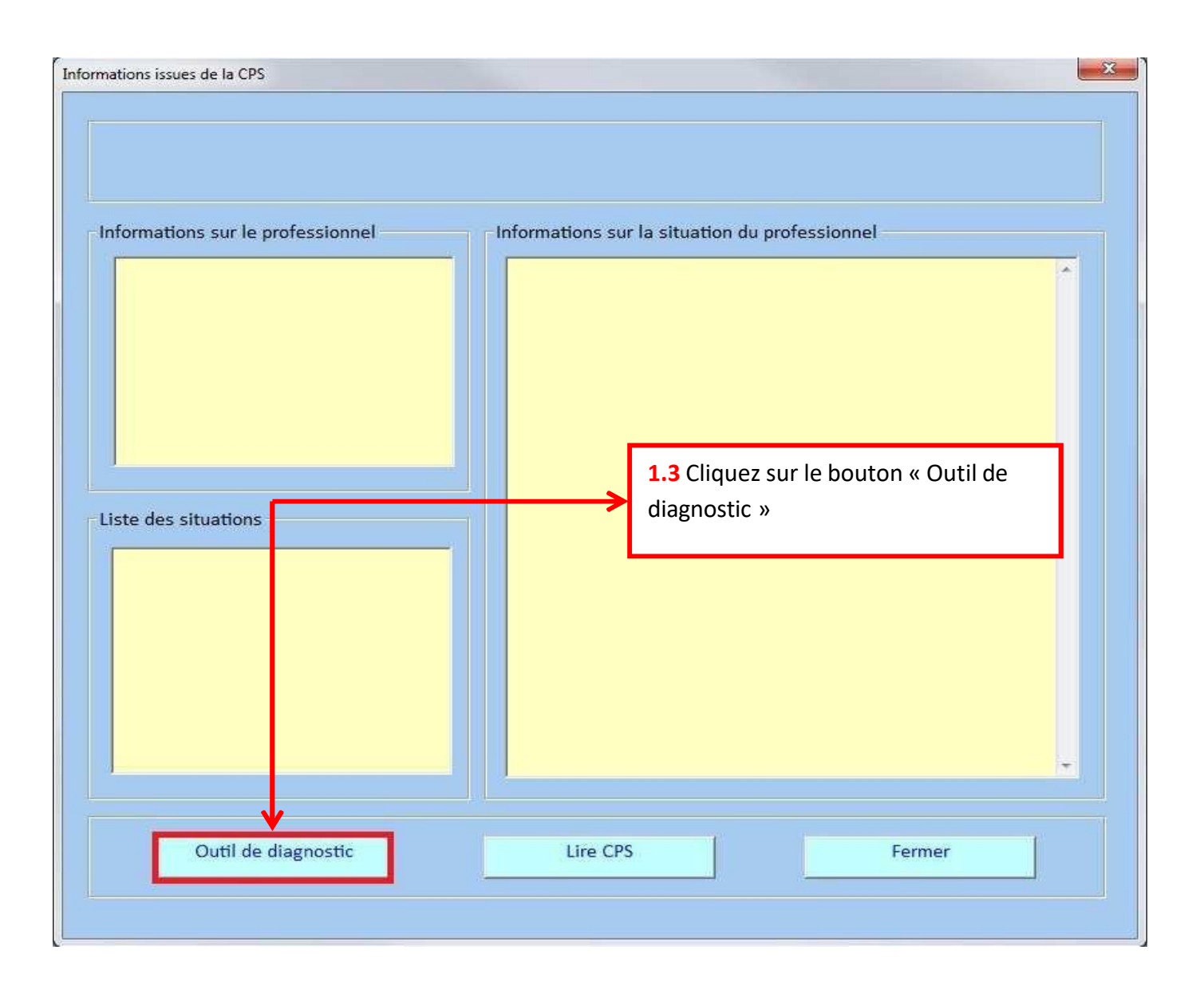

Un outil se lance, nommé CPS-GESTION, qui devrait se présenter comme sur l'image cidessous :

## **SOFIA DEVELOPPEMENT**

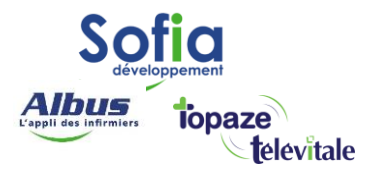

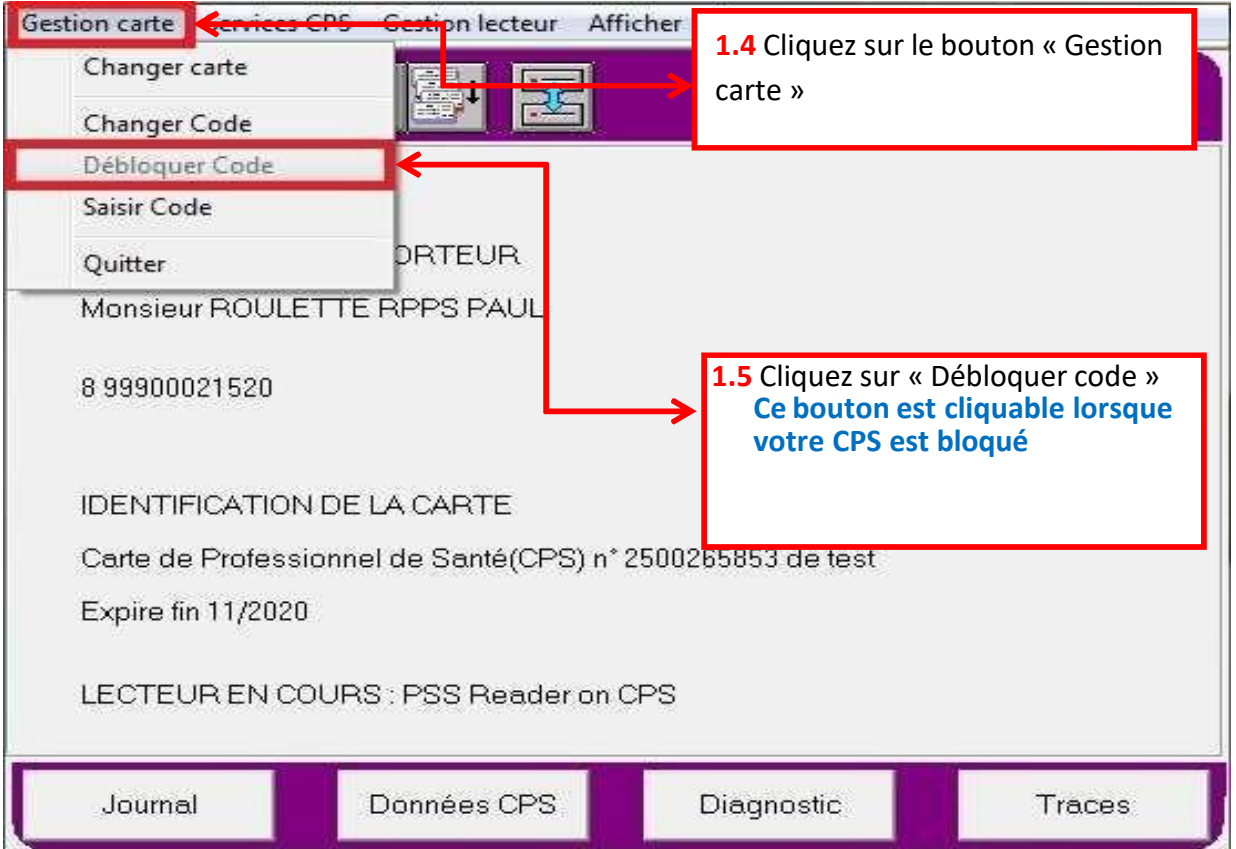

Un champ de saisie apparait alors**, taper le code de déblocage**, et validez.

Une fenêtre va s'afficher. Saisissez votre ancien code porteur (ou imaginez-en un nouveau, puis cliquez sur valider.

Par mesure de sécurité, une fenêtre de confirmation apparaitra. Saisissez de nouveau ce code dans la fenêtre suivante.

Après un court instant (et un « recyclage en cours » furtif), les informations de votre carte apparaissent.

Cliquez ensuite sur **ELL** et dans la nouvelle fenêtre qui s'affiche, cliquer sur VALIDER sans cocher aucune case.

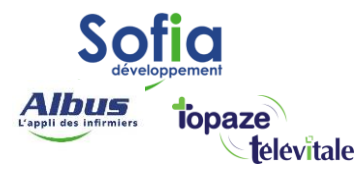

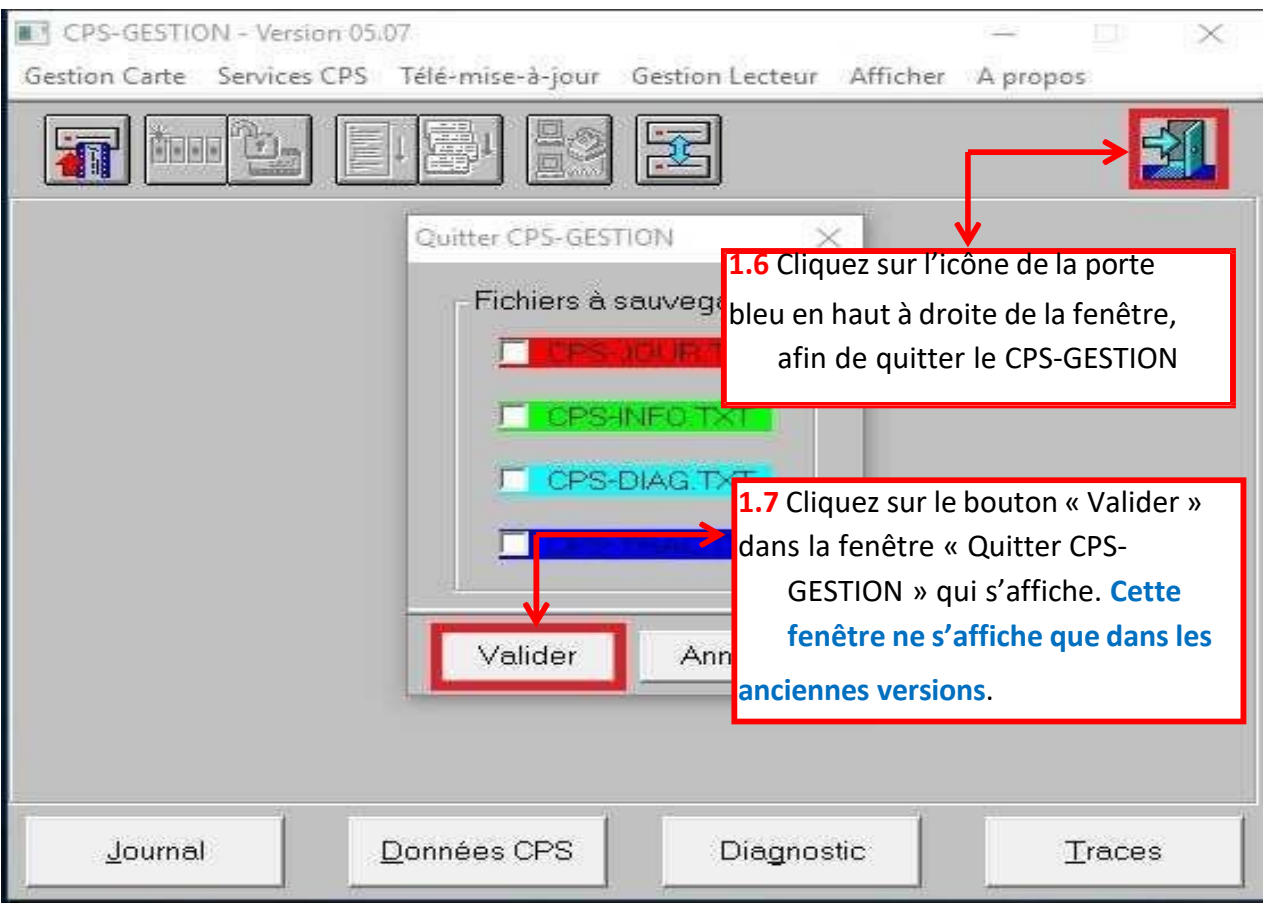

Pour vérifier que votre CPS est débloqué, retourner dans le menu en haut "*lecteur*" (cf. **1.1**) puis "*lire CPS*" (cf. **1.2**). Cliquez sur le bouton « Lire CPS » (cf. **1.8** cidessous)

### **SOFIA DEVELOPPEMENT**

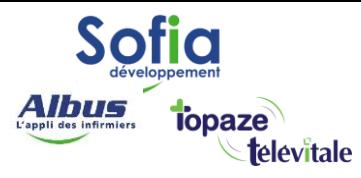

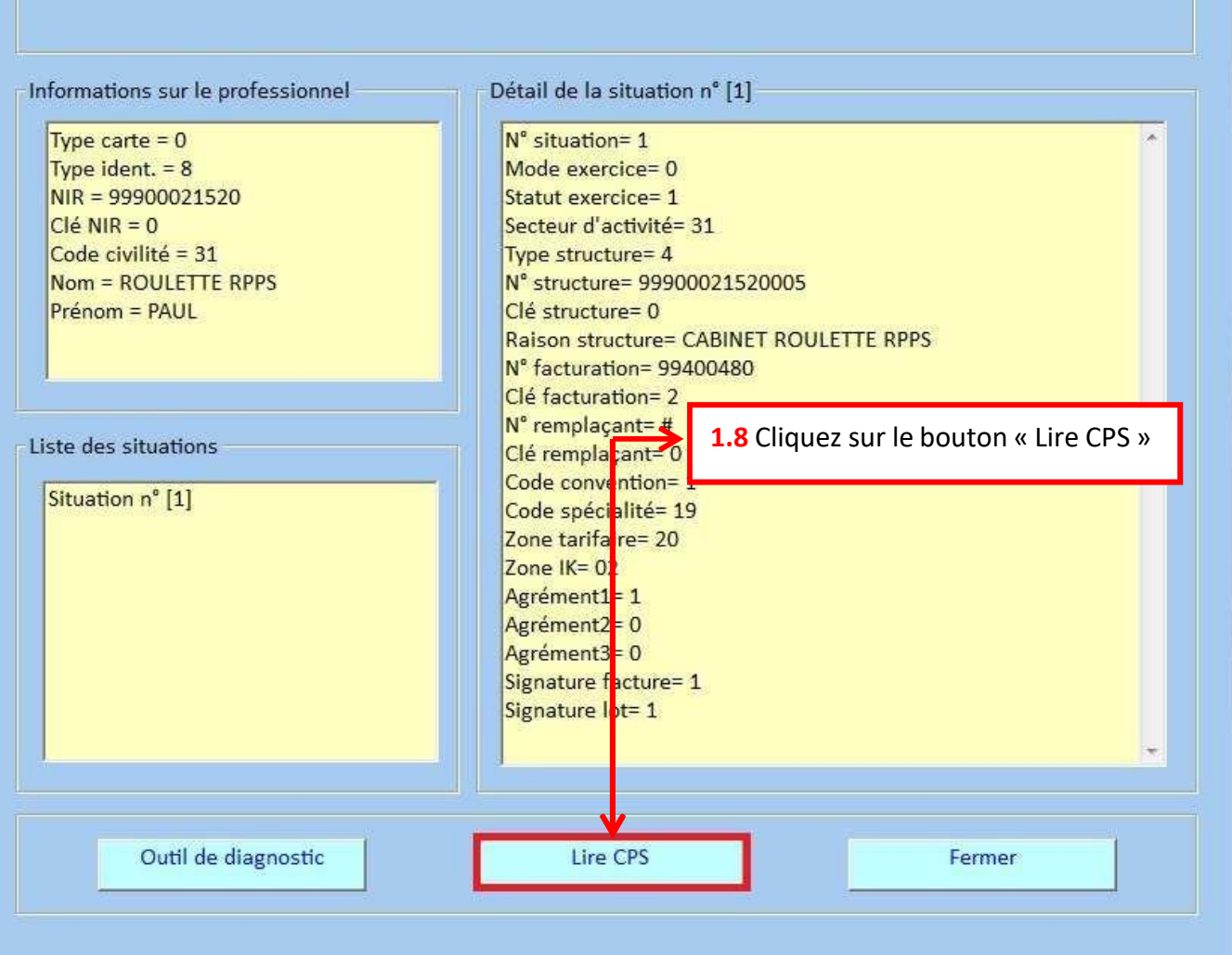

Si les informations de votre CPS apparaissent dans cette fenêtre, votre CPS est bien débloqué.

## **SOFIA DEVELOPPEMENT**